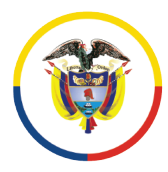

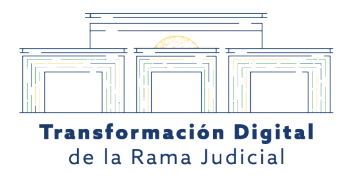

## **¿Cómo consultar el agendamiento virtual?**

# 1. Enlace de acceso a la audiencia virtual desde la plataforma de sistema de audiencias.

Desde el portal de agendamiento virtual **https://sistemaaudiencias.ramajudicial.gov.co/**, el usuario u coordinador previamente *registrado* con su usuario en la plataforma deberá dirigirse a la pestaña de "**AGENDAMIENTO VIRTUAL"**, el usuario le da clic en *(ver agendamiento).*

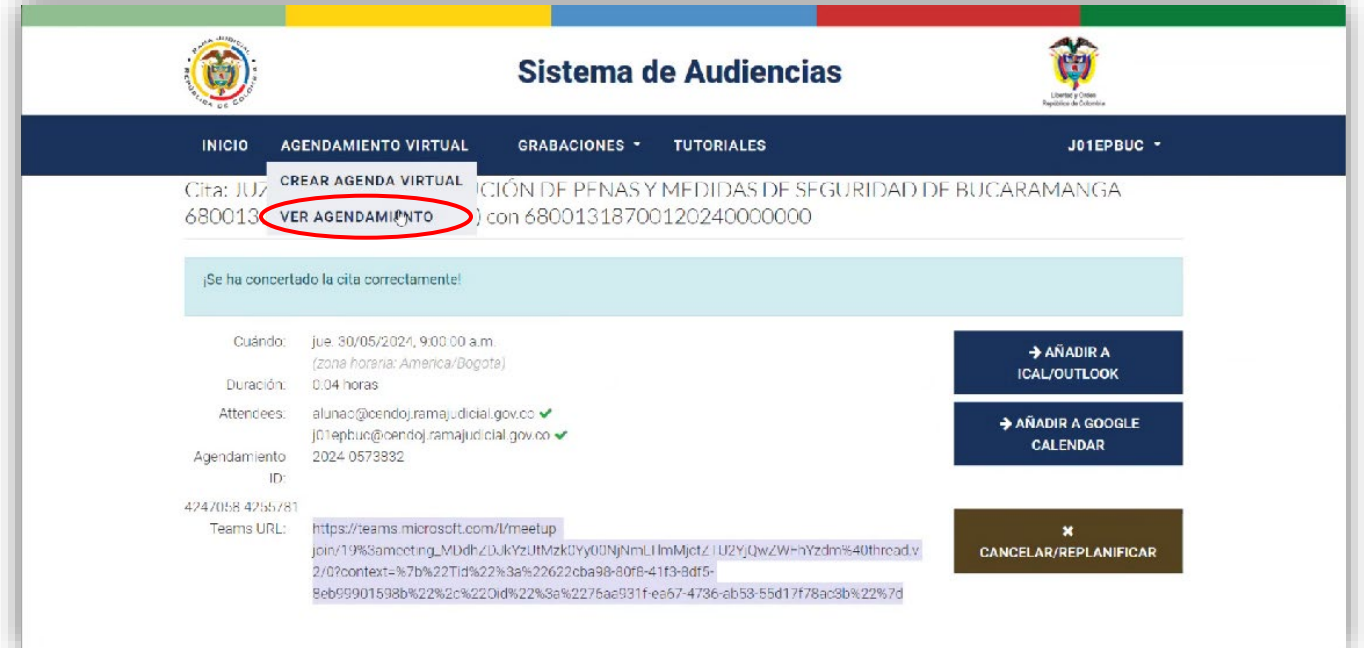

*Imagen 1. Módulo de agendamiento virtual*

Calle 12 No. 7 - 65  $\mathbb{S}$  Conmutador - 5658500 www.ramajudicial.gov.co

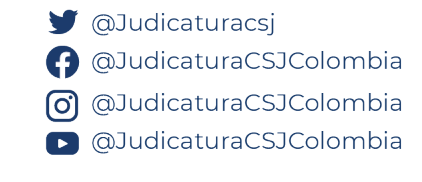

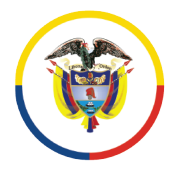

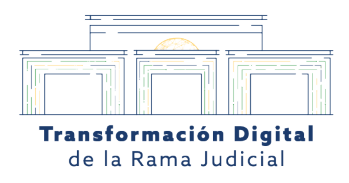

### 2. El usuario ingresa datos de la agencia programada.

El usuario o coordinador deberá ingresar la fecha y la hora de la audiencia que fue agendada previamente en el portal de **"AGENDAMIENTO VIRTUAL"**, o en su defecto podrá ingresar el ID del agendamiento que sé le asignó en el momento de concertar la cita *(Si tiene dudas del número de ID de podrá consultarlo en el correo del usuario o coorganizador)*.

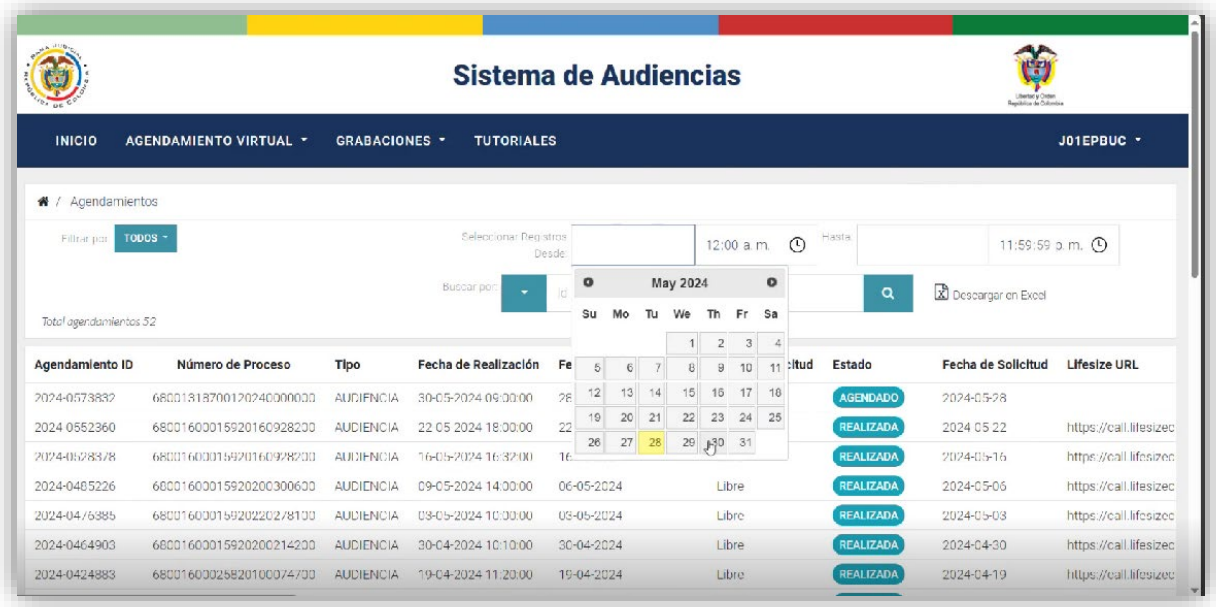

*Imagen 2. Portal de agendamientos*

Calle 12 No. 7 - 65  $\mathbb{S}$  Conmutador - 5658500 www.ramajudicial.gov.co

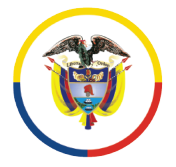

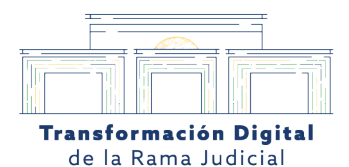

## 3. El usuario encontrará el Número de ID de audiencia programada generado en el correo que registró previamente.

El usuario o coordinador podrá encontrar en el enlace que se le envía al correo de la audiencia agendada la información perteneciente al ID de la sala.

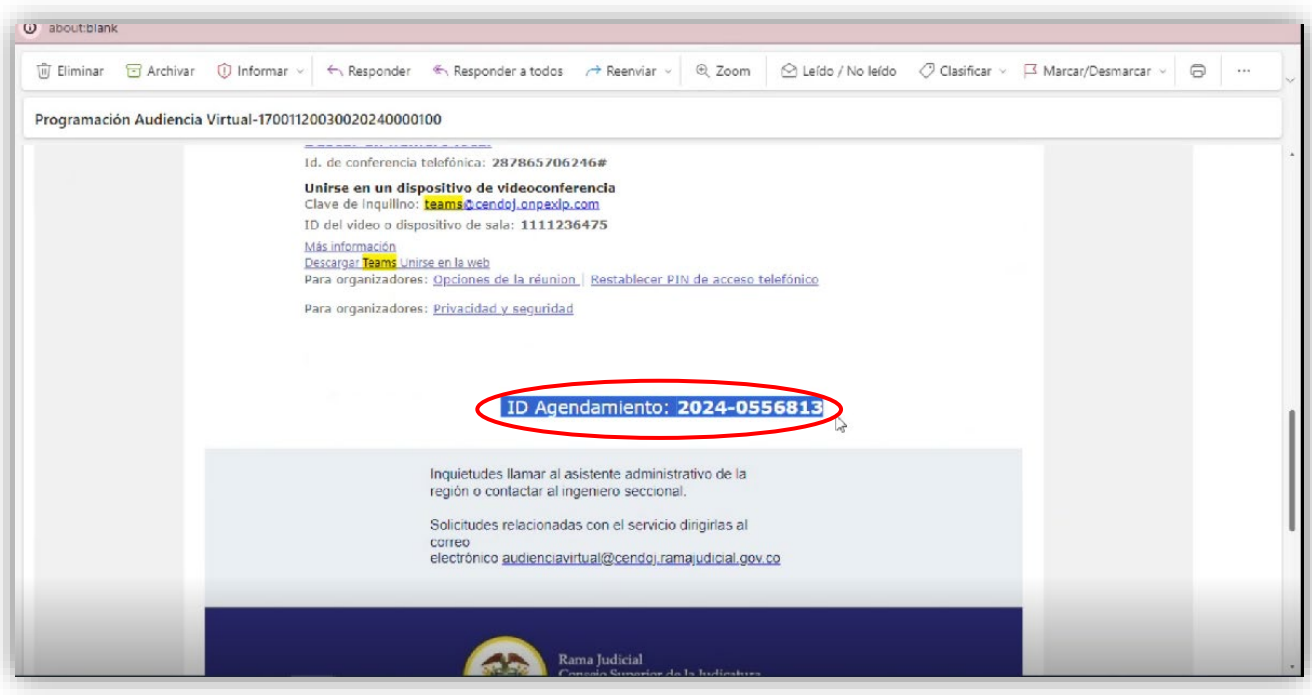

*Imagen 3. Correo enviado con la programación de la audiencia*

Calle 12 No. 7 - 65 Conmutador - 5658500 www.ramajudicial.gov.co

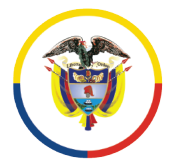

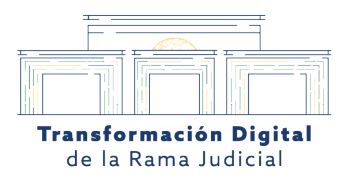

## 4. El usuario deberá elegir en la casilla de Buscar por ejemplo: (Número de proceso)

El usuario o coordinador deberá elegir la opción el número de proceso y diligenciar los 12 dígitos del número de proceso que se envían junto con el enlace al correo del usuario registrado.

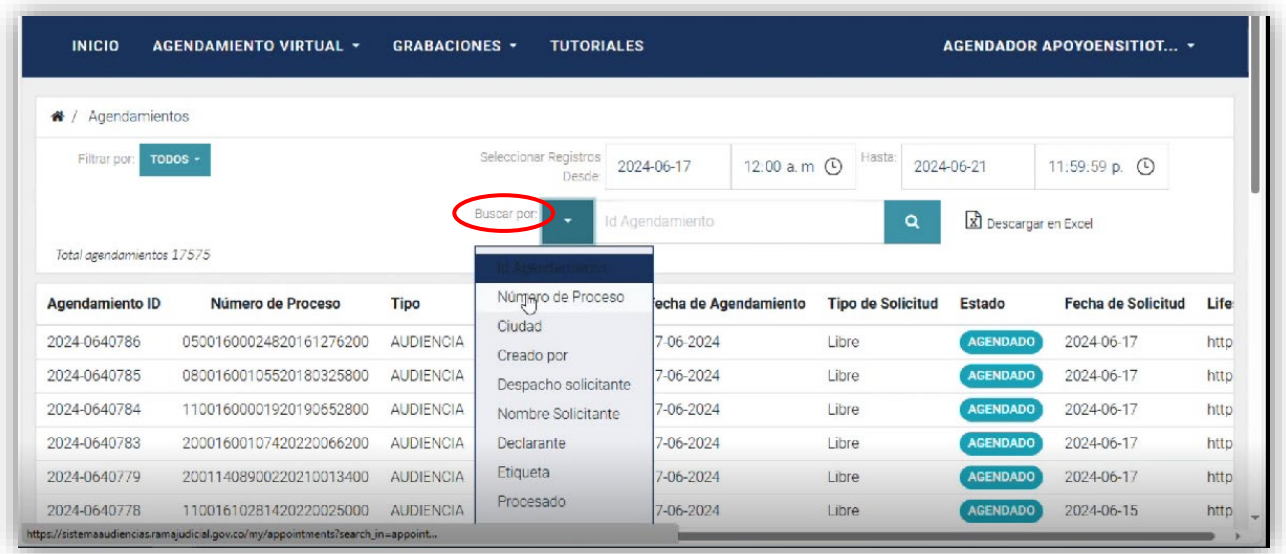

*Imagen 4. Motor de búsqueda*

Calle 12 No. 7 - 65  $\mathbb{C}$  Conmutador - 5658500 www.ramajudicial.gov.co

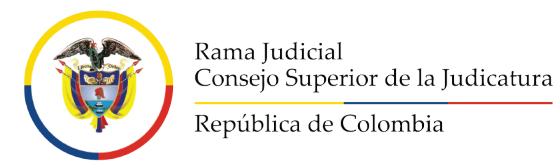

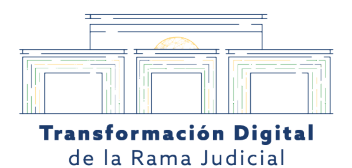

**J** @Judicaturacsj

**O**JudicaturaCSJColombia

6 @JudicaturaCSJColombia

**D** @JudicaturaCSJColombia

#### 5. El usuario encontrará la audiencia programada según los datos asignados.

Al ingresar el ID del agendamiento el usuario o coordinador, podrá visualizar la audiencia agendada previamente con las especificaciones pertenecientes al agendamiento en el motor de búsqueda de agendamientos. Posteriormente debe darle clic en la lupa para consultar la audiencia.

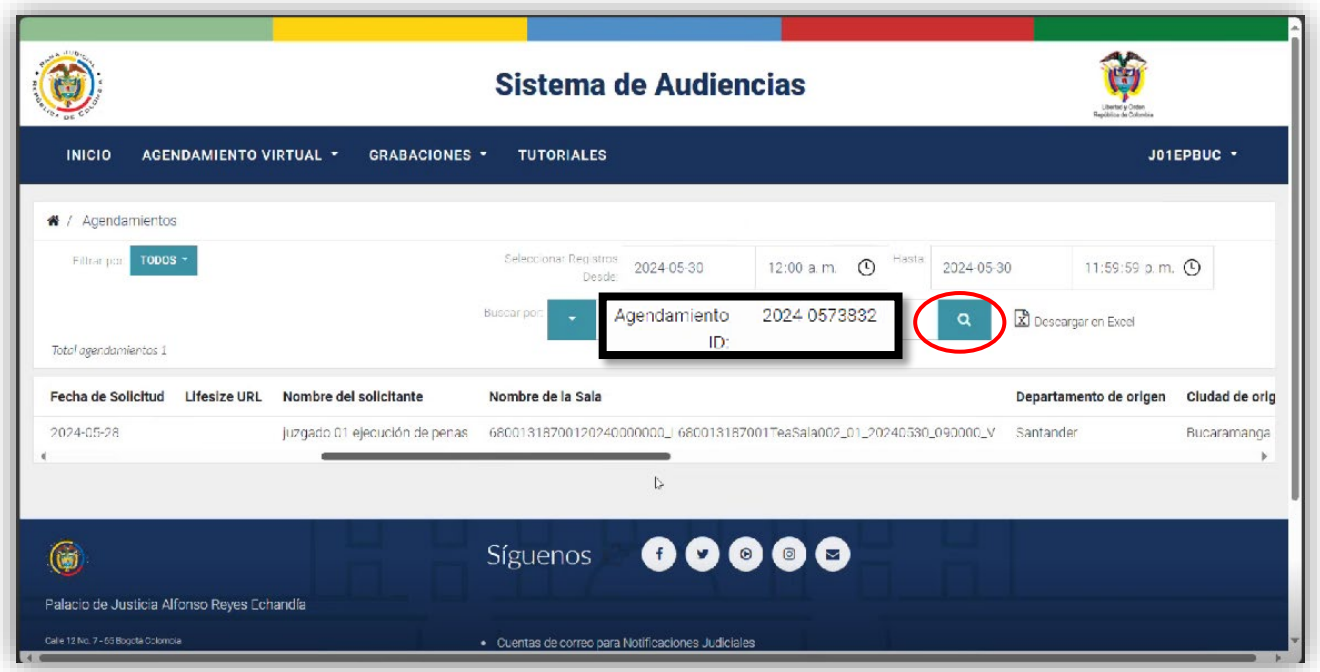

*Imagen 4. Portal de agendamientos*

Calle 12 No. 7 - 65  $\mathbb{S}$  Conmutador - 5658500 www.ramajudicial.gov.co

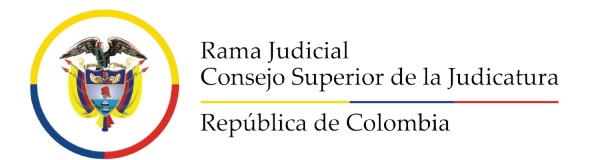

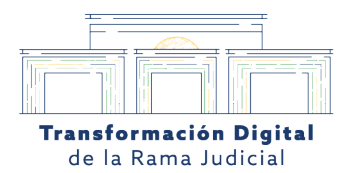

### 6. El usuario deberá elegir en la casilla de buscar por (Número de proceso)

El usuario o coordinador deberá elegir la opción el número de proceso y diligenciar los 12 dígitos del número de proceso que se envían junto con el enlace del correo.

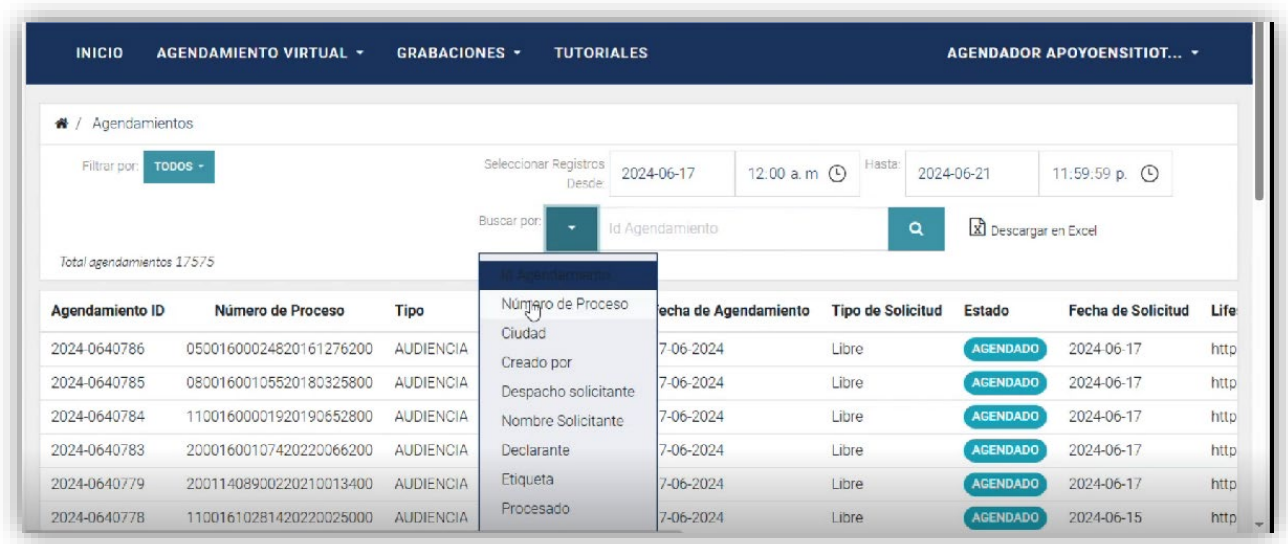

*Imagen 5. Buscar por número de proceso.*

Calle 12 No. 7 - 65  $\mathbb{C}$  Conmutador - 5658500 www.ramajudicial.gov.co

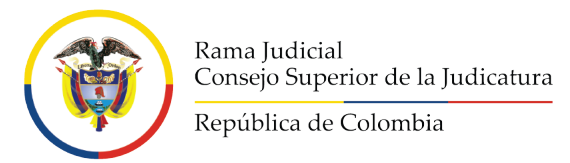

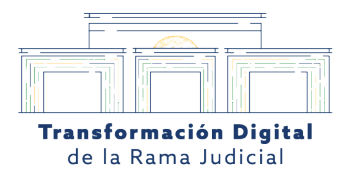

## 7. El usuario podrá darle clic encima del número del número de agendamiento para ver los detalles de la reunión.

El usuario o coordinador al darle clic en el número de agendamiento podrá entrar a los detalles específicos de la reunión.

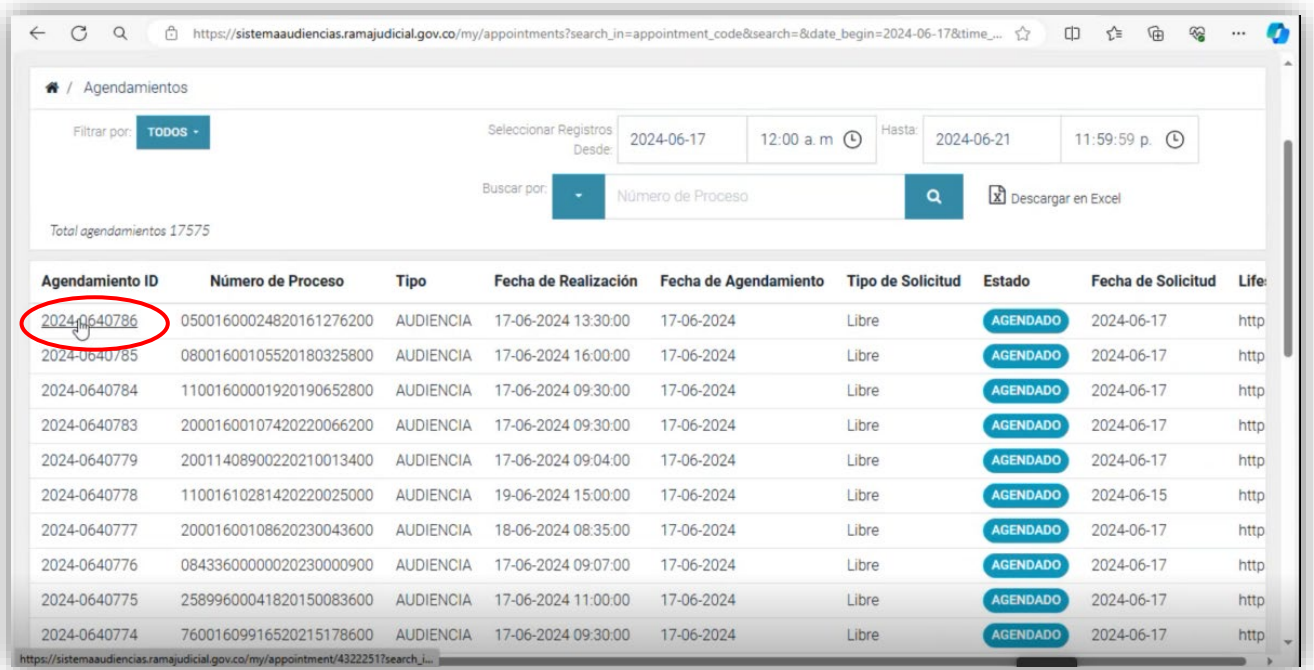

*Imagen 7. Ver detalles de la reunión.*

Calle 12 No. 7 - 65 Conmutador - 5658500 www.ramajudicial.gov.co

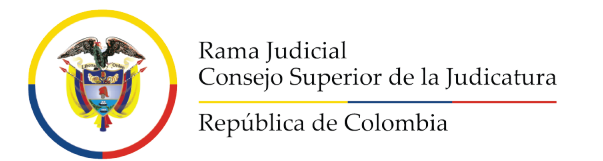

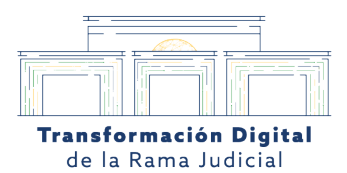

### 8. El usuario podrá ver los detalles de la reunión previamente agendada.

El usuario o coordinador al darle clic en el número de agendamiento podrá entrar a los detalles específicos de la reunión.

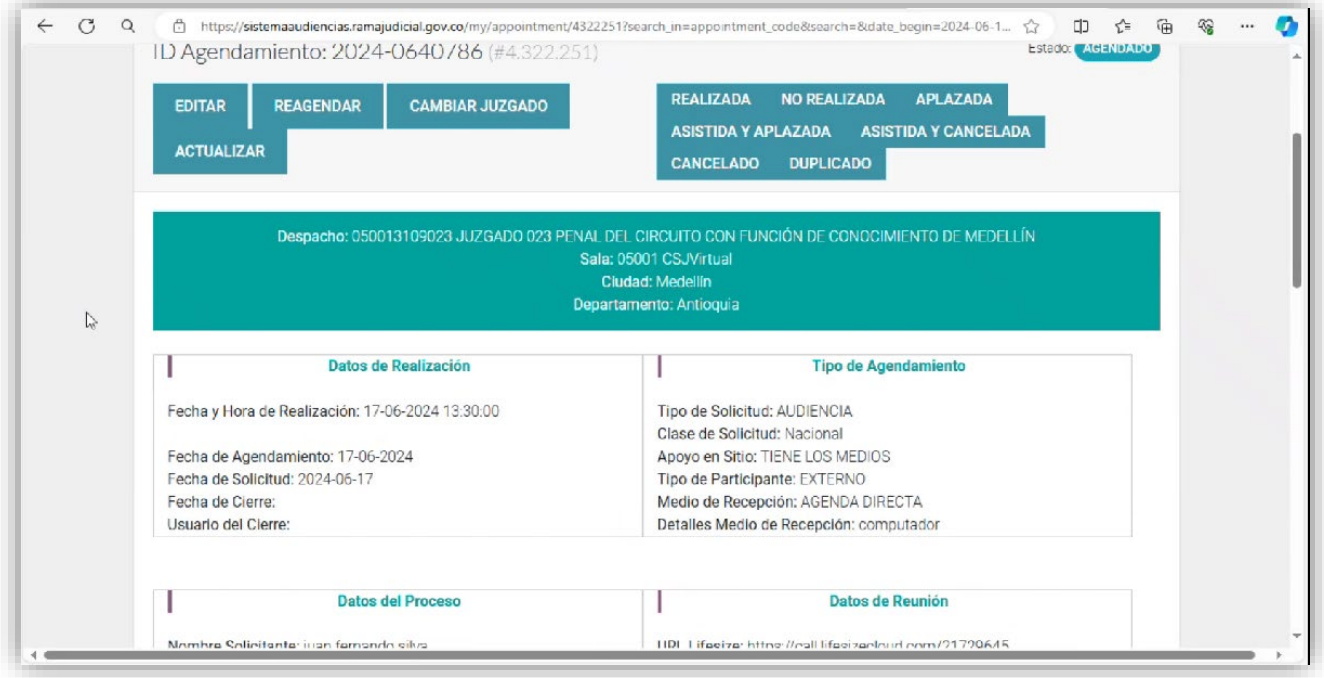

*Imagen 8. Detalles de la reunión.*

Calle 12 No. 7 - 65 Conmutador - 5658500 www.ramajudicial.gov.co

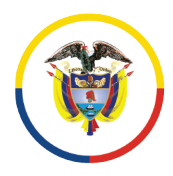

Rama Judicial Consejo Superior de la Judicatura

República de Colombia

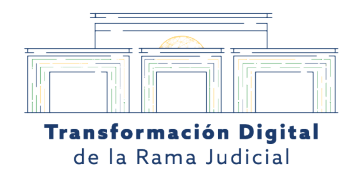

### *MESA DE AYUDA*

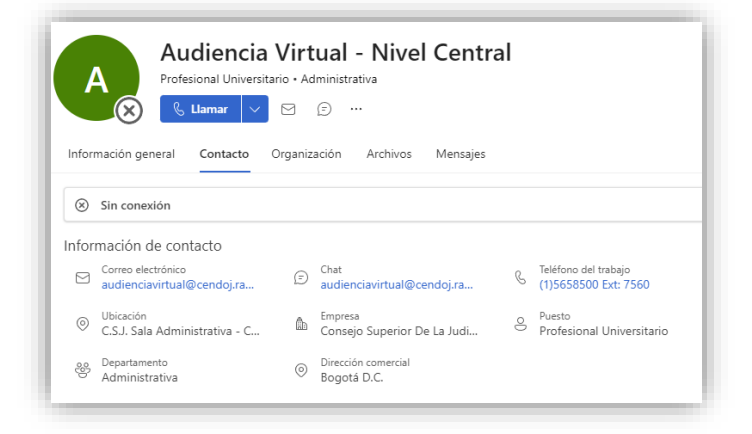

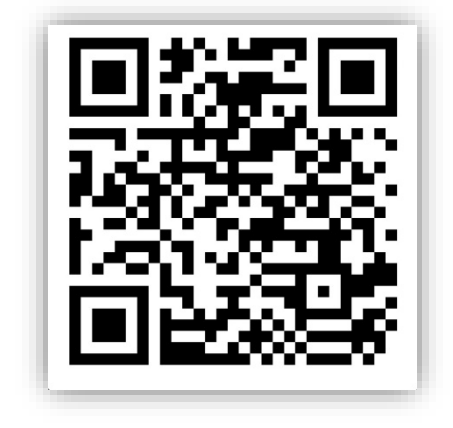

- Para solicitar soporte técnico podrá hacerlo a través del correo: *audienciavirtual@cendoj.ramajudicial.gov.co* o vía Telefónica al: 601 5658500 Ext: 7560
- Escanea el código QR para resolver tus dudas frecuentes.

Calle 12 No. 7 - 65  $\mathbb{S}$  Conmutador - 5658500 www.ramajudicial.gov.co **OJudicaturacsj O**JudicaturaCSJColombia colombia **D** @JudicaturaCSJColombia